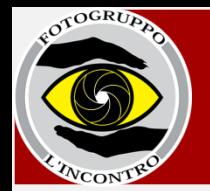

**La guida al caricamento foto spiega ai soci del Fotogruppo L'Incontro di Collegno come inserire le fotografie nella propria pagina di presentazione sul sito [www.fgincontro.it](http://www.fgincontro.it/)**

**I soci che volessero anche inserire un titolo alle fotografie possono seguire questi semplici passi.**

## **Per inserire il titolo di una foto**

**E' possibile far sì che sul sito venga visualizzato il titolo della propria foto. Per far questo è necessario seguire queste istruzioni PRIMA del caricamento on-line.** 

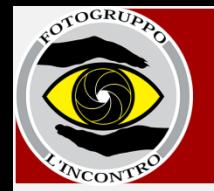

## **Inserire il titolo di una foto**

**Il titolo di una foto può essere inserito in diversi modi. La modalità che sarà illustrata qui di seguito è la più immediata e prevede l'utilizzo di un programma di fotoritocco come ad esempio Adobe Photoshop.**

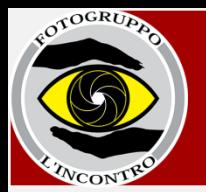

### **1- Selezionare la foto a cui si desidera dare un titolo**

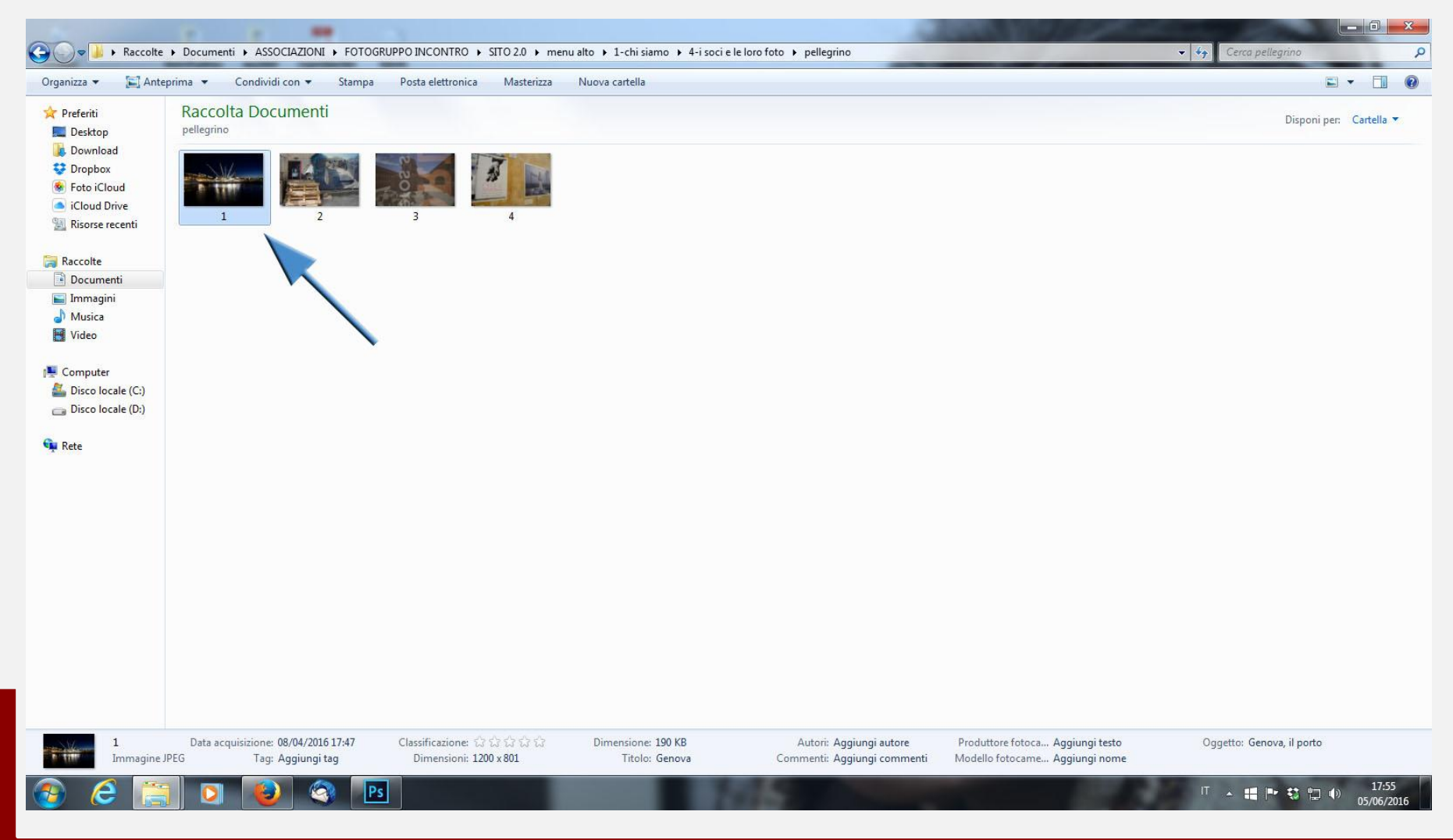

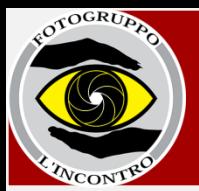

#### **2- Aprire la fotografia selezionata con un programma di fotoritocco**

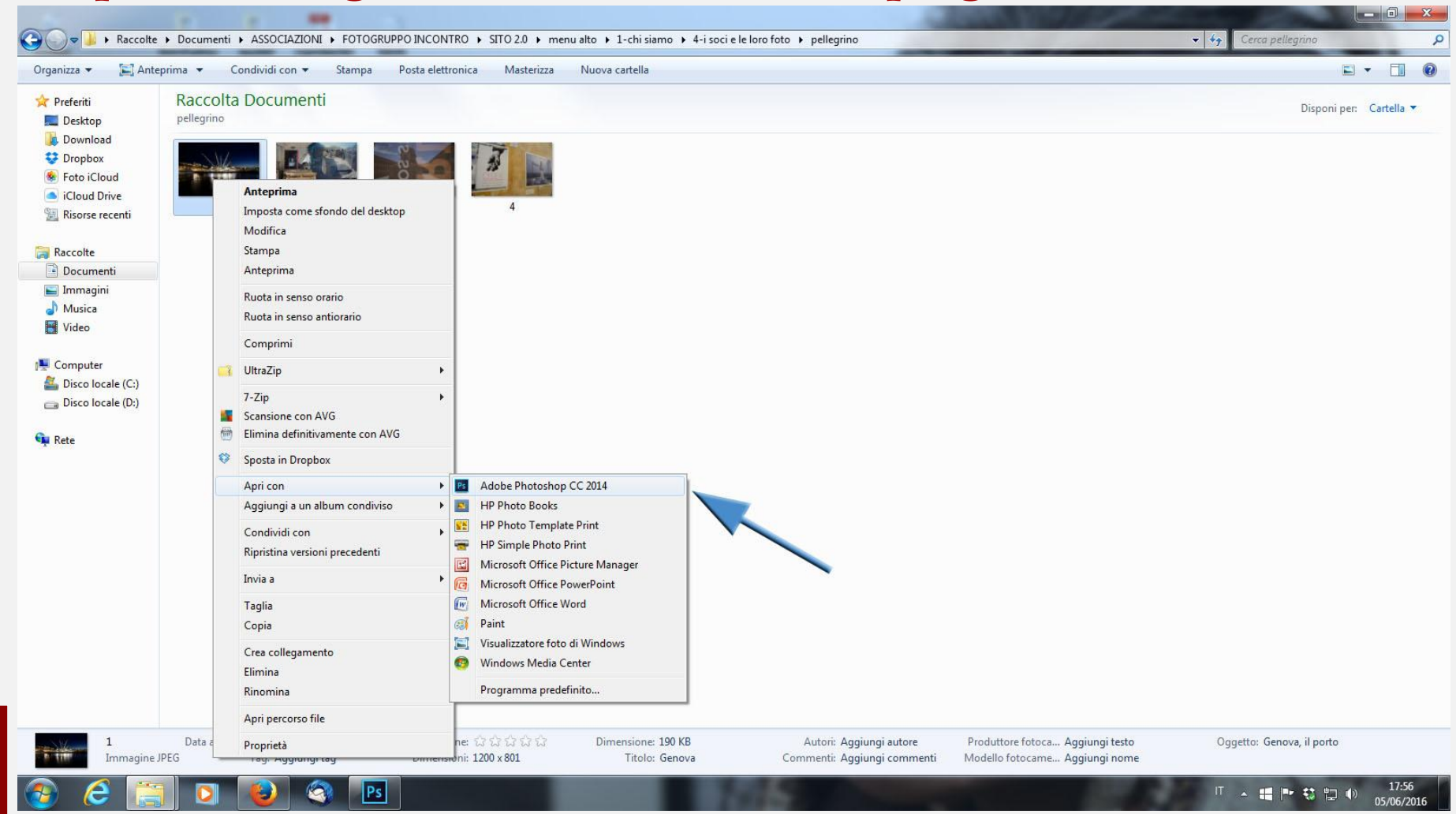

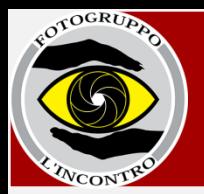

#### **3- Selezionare dal menu la voce "File"**

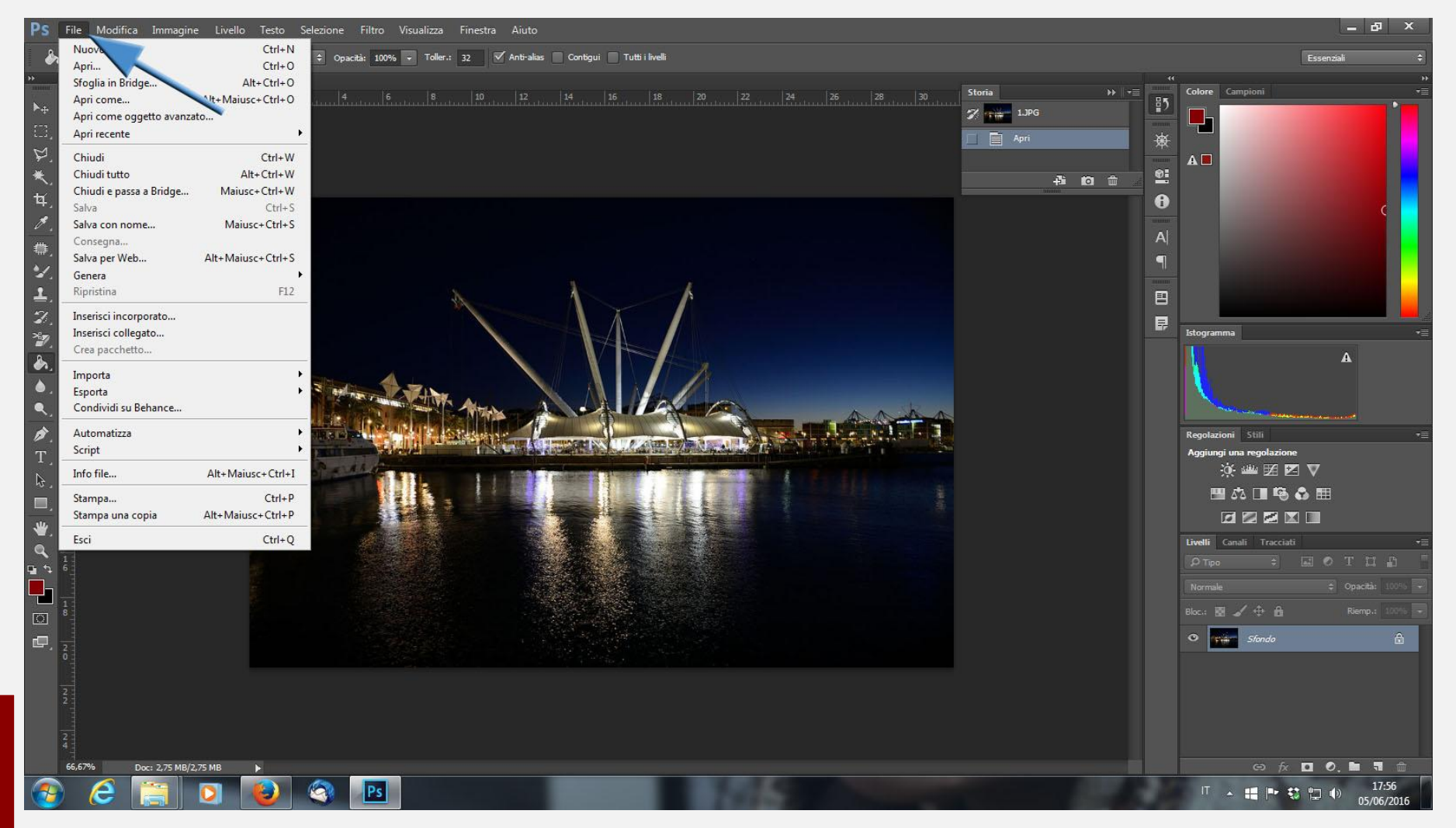

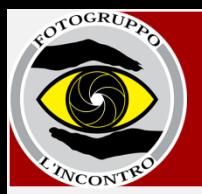

#### **4- Selezionare dal menu la voce "Info File"**

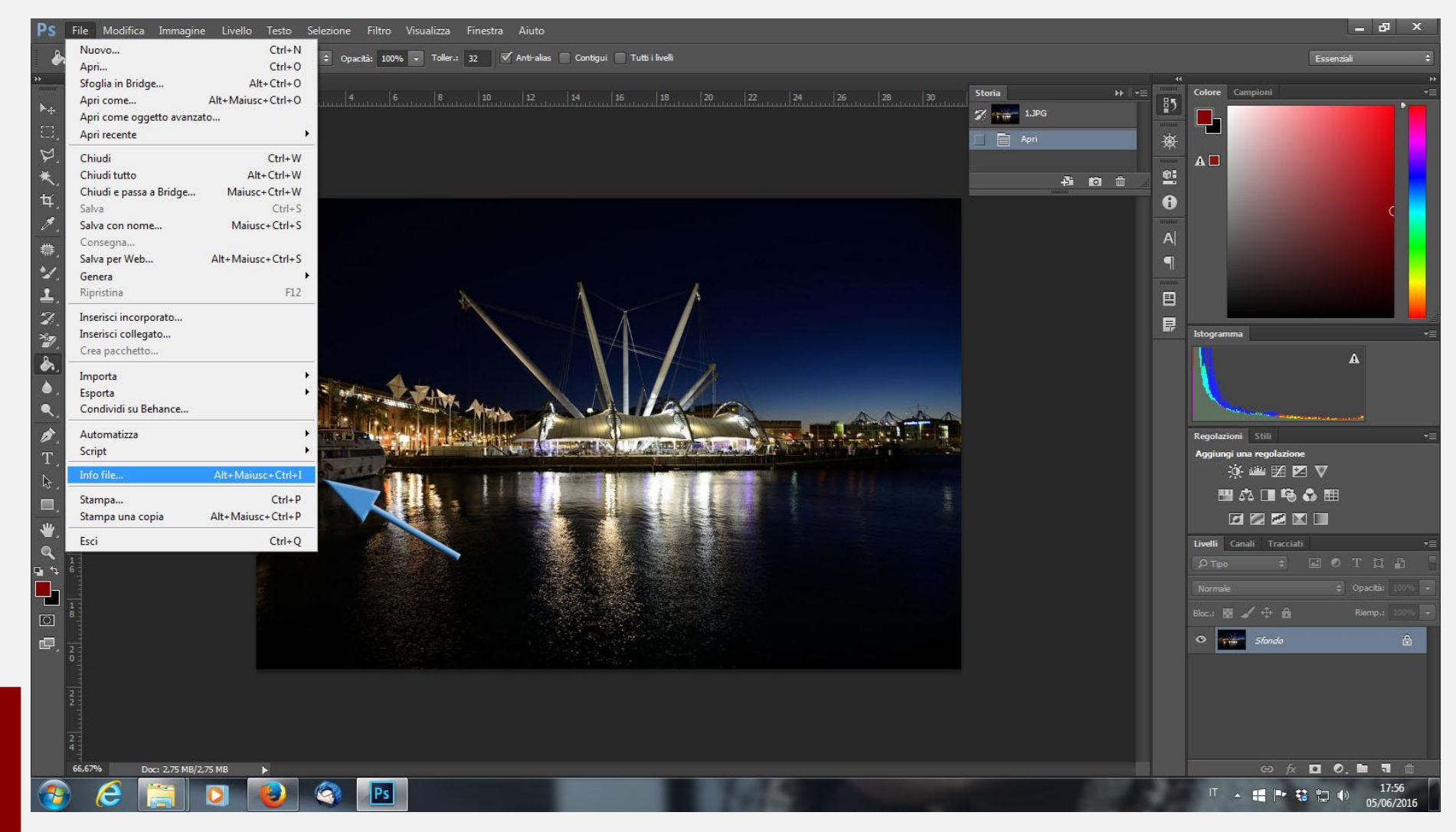

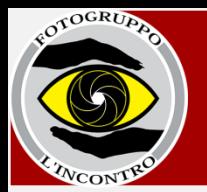

#### **5- Scrivere il titolo della foto nel riquadro "Descrizione" poi premere "OK"**

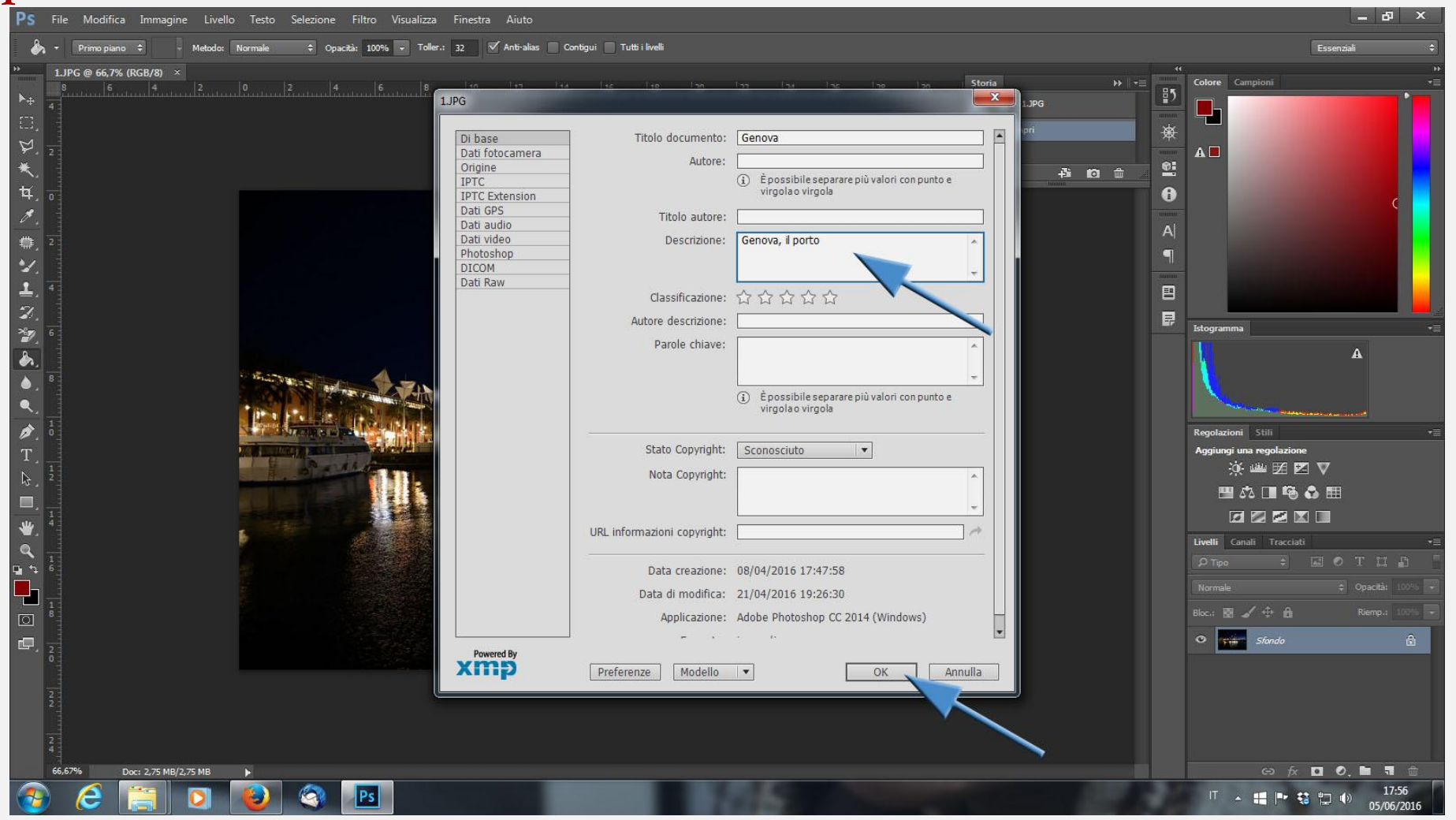

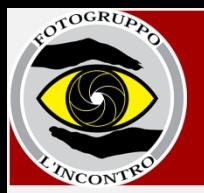

**6- Ripetere l'operazione per tutte le fotografie che necessitano di un titolo 7- Caricare le fotografie sulla piattaforma on-line seguendo le istruzioni della "Guida al caricamento delle foto" scaricabile dal sito alla voce "Accesso soci registrati".**

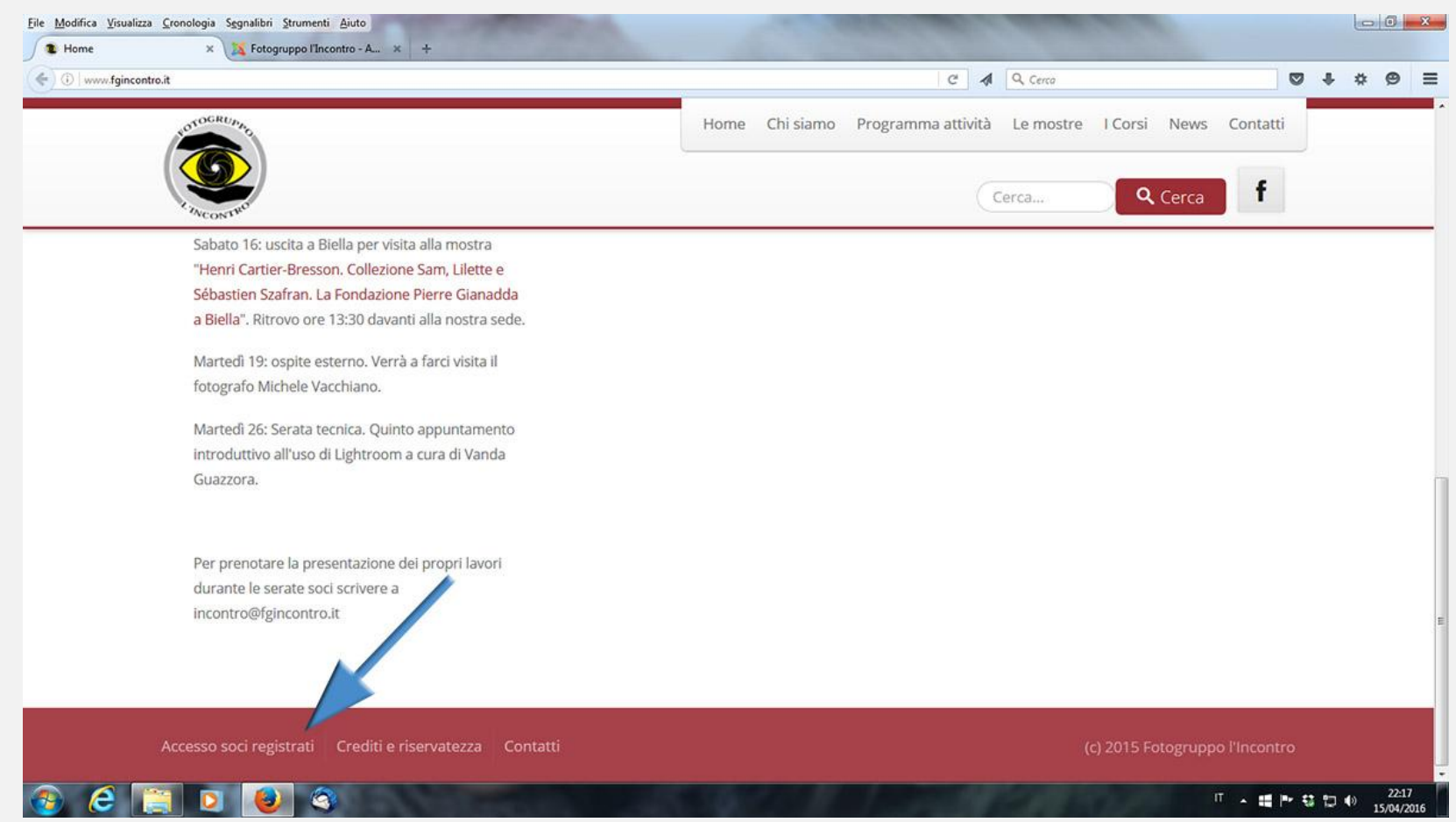

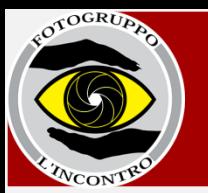

## **Una volta caricate le foto i titoli saranno visualizzabili al passaggio**

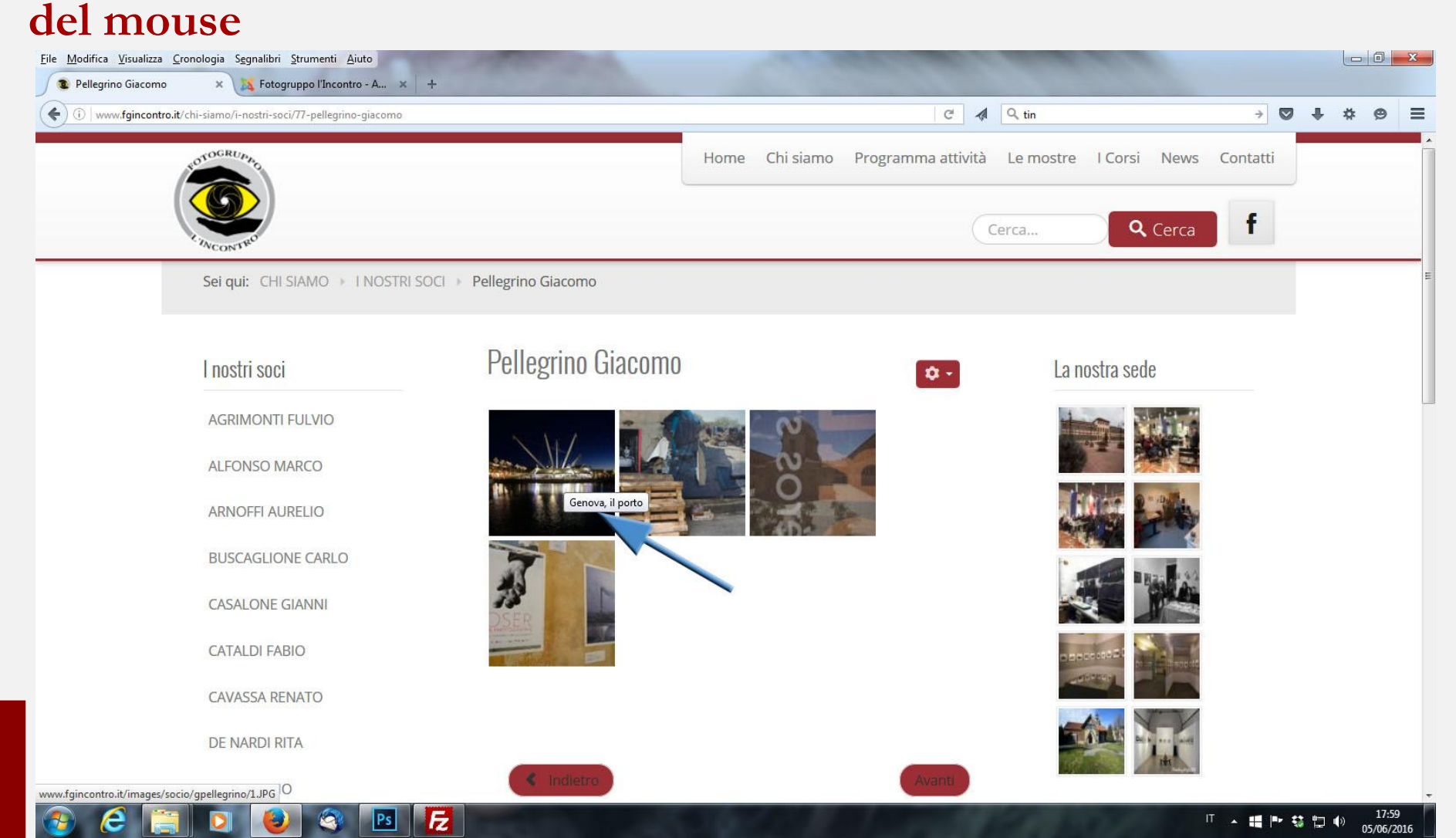

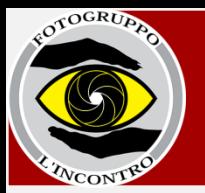

#### **Aprendo la fotografia con un click il titolo sarà visualizzabile nella barra in basso**

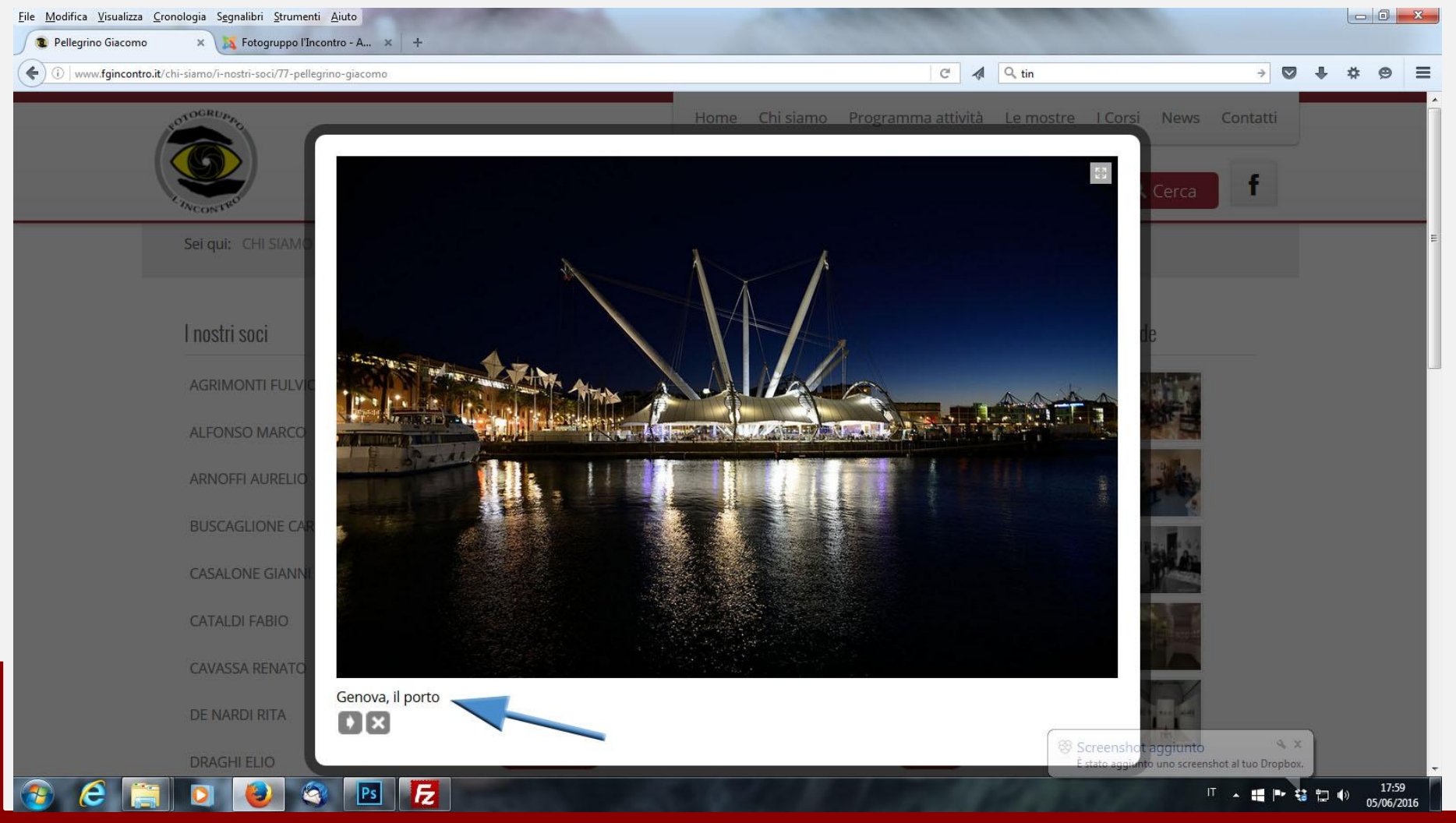

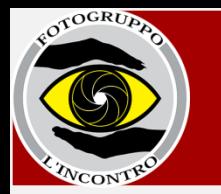

## **Per qualunque dubbio o necessità scrivete a**

## **[incontro@fgincontro.it](mailto:incontro@fginontro.it)**

# **Buone foto e buon divertimento**

Le presenti istruzioni hanno ottenuto il certificato **IP**© e sono da considerarsi riservate ai soci del Fotogruppo L'Incontro BFI di Collegno.